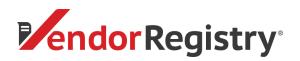

1. Log in to your Vendor Registry Profile

| <b>Pendor</b> Registry |                                                                              |
|------------------------|------------------------------------------------------------------------------|
| Log On                 |                                                                              |
|                        | EMAIL ADDRESS *                                                              |
|                        | Email Address                                                                |
|                        | PASSWORD *                                                                   |
|                        | Password                                                                     |
|                        | LOG ON                                                                       |
|                        | Forgot password?                                                             |
|                        | Venders) Davit have an account?<br>Sign up to get started!                   |
|                        | Need help?                                                                   |
|                        | Call us at 844-802-9202 (toll-free)<br>or email: cservice@vendorregistry.com |
|                        | Governments call 844-247-4220 (coll-free)                                    |

2. In your Bid Center, find the Registered Buyers filter, click the box next to 'Yes' and click the red 'Submit Search' button. In the table of bids listed, find the solicitation in which you would like to submit and click the Bid or Quote wording in the Type column (this will upload a new tab for the solicitation).

| Bid Center                                                           |        |                                     |        |                                                                               |                    |                     |                |
|----------------------------------------------------------------------|--------|-------------------------------------|--------|-------------------------------------------------------------------------------|--------------------|---------------------|----------------|
| Bid Search                                                           |        |                                     |        |                                                                               |                    |                     |                |
| Search o-                                                            | Bids s | wwing results 112 of 12             | EARCH  | MY REGISTERED BUYERS (DEFAULT)                                                |                    | <b>y</b> = 1        | artnered Buyer |
| SELECTED Fest                                                        | Take 1 | law -                               | sure : | Tille                                                                         | nes -              | Deadline            | Added On       |
| Status<br>O Active                                                   | 84     | Wendonville County 🖌                | ND     | Re-seving of Main Street                                                      | MA 60/0 052077/00  | 00/21/2529 8:90 AM  | 02/13/2020     |
| Registered Bayers<br>O Ves                                           | 84     | Kansas City Kansas Rubic Schoars 🎸  | xi     | Bechnar Service Upgrade                                                       |                    | 02/20/2022 2:00 PM  | 02/17/2020     |
| IARCH                                                                | 84     | Kansas City Kansas Public Schools 🎸 | 15     | Dectrical Lipgoide Services                                                   | 02/05/2320 2:00 PM | 03/20/2820 2:00 PM  | 01/01/2020     |
|                                                                      | 0id    | Wendowile County 🎸                  | ND     | Sealed Gated Solicitation                                                     |                    | 04/25/2522 0:00 AM  | 05/07/2019     |
|                                                                      | 84     | Wendowile County 🎸                  | ND     | Student Parking Lot A Re-pering                                               | 02/10/2329 800 AM  | 02/24/2529 8:50 AM  | 02/06/2020     |
| Refine                                                               | 84     | Wendowile County 🎸                  | ND     | Reving for Student Reking Lot C                                               | 00/10/2320 815 AM  | 05/21/2829 9:00 AM  | 02/07/2009     |
| OTHER MEANS                                                          | Bid    | Windowile County 🎸                  | ND     | Water Tank Painting                                                           |                    | 02/21/2020 2:00 PM  | 02/18/2020     |
| Wy Subscribed States                                                 | Did    | Beaufort County 🎸                   | 50     | Architect, Engineer and Consultant Seniores for Small Construction Projects   |                    | 06/90/2029 3:00 PM  | 15/04/2019     |
| <ul> <li>Hy Subscribed States</li> <li>Hy Keywords (view)</li> </ul> | 84     | Beaufert County 🎸                   | 50     | Beautori County Regional Housing Trust Fund, South Carolina, Funding Services | 02/12/2329 2:00 PM | 05/05/2829 3:00 714 | 01/21/2020     |
| STRAIS                                                               | 84     | Wendarvite Caunty 🎸                 | ND     | tes                                                                           |                    | 01/11/2060 6:00 AM  | 01/05/2020     |
|                                                                      | Rid    | Beautan County 🖌                    | 92     | Regional Housing Trust Fund, Funding Services                                 | 00/10/0320 2:00 PM | 02/27/2020 3:00 PM  | 01/02/2020     |
| 8 Active                                                             | Ord    | Karsas Chr Karsas Public Schoels 🖌  | 6      | School Supply Kits for Students and Teachers - 2020/2021 School New           |                    | 03/12/2829 2:80 PM  |                |

3. Click on the red "Submit Bid" button at the top.

| Vendorville, DN    | ummun Vendor Registry                                                                                                    |
|--------------------|----------------------------------------------------------------------------------------------------|
| Vendorville County | Solicitation                                                                                                    |
|                    | SUBJITED                                                                                                    |
|                    | Title: Paving for Student Parling Lot C                                                                                                    |
|                    | Deadline: 2/21/2020 900 AM (Lastern Standard Time) Status: Open                                                                                                    |
|                    | Solicitation Number: RFP020720                                                                                                    |
|                    | Description: details                                                                                                    |
|                    | Pre-SolidHation Meeting Date: 2/10/2020 bits AM (Eastern Standard Tine) Pre-SolidHation Meeting Details: Press sign up if you plan to attend the pre-solidation meeting location |
|                    | Decement:<br>• Contract Management One Regist pdf                                                                                                    |
|                    | A8 Additions                                                                                                    |
|                    | Addition 1<br>Farme: ///2000<br>Fyrar of Additient Advancion 1                                                                                                    |
|                    | Decument:  • samplepotcal pdf                                                                                                    |

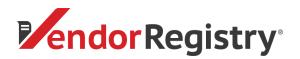

4. If the government requests that the submittal be gated, you will be prompted to log in again. Click the red 'Continue' button.

| Vendorville, TN      |                                                                                                    |
|----------------------|----------------------------------------------------------------------------------------------------|
| Vendorville County's | s Bid Submittal                                                                                                    |
|                      | Already Logged in                                                                                                    |
|                      | Not Registered With Vendorville County?<br>Vendorville County requires that you be registered before you can submit your bid. |
|                      | Please click on the link below to register.<br>Register with Vendorville County                                               |
|                      | Need help? Call us at 844-802-9202 or cservice®vendorregistry.com                                                             |
|                      |                                                                                                    |

5. To upload your bid submittal documents, click on the red 'Choose File' button and select the document(s) that you would like to upload for the submittal

| Vendorville, TN |                                                                                                    |
|-----------------|----------------------------------------------------------------------------------------------------|
| Bid Submittal   |                                                                                                    |
|                 | Solicitation Information For: Vendonille County Solicitation # RFW070780 Deadline 22/17/020 30:000 AM (Estern Time) Machigning for Solicitation # Parling Lot C Solicitation # Parling Lot C Solicitation Solicitation Solicitatio |
|                 | Your Bid           To submit a bid for this solicitation, please uplead all fille(s) containing relevant information.           Step 1. Click on the button to choose the file from your computer.           Choose File No file choisen           Step 2. Click the Submit button to uplead the selected File.           Step 2. Click the Submit button to uplead the selected File.           Step 3. Click the Submit button to uplead the selected File.                                                                                                    |
|                 | Step 3. Aspent the process as needed. Files should display below. The files will be delivered when the solicitation deadline has expred. Your Submitted Files None                                                                                                    |
|                 | Need help? Call us at 844-802-9202 or cservice@vendorregistry.com                                                                                                    |

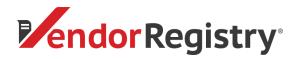

6. Once you have selected a file, you will see the file name on Step 1. Click the red 'Submit' button. To upload more than 1 file, select the 'Choose File' button again and select another file to upload, then click the red 'Submit' button. Repeat this process until all desired documents are listed under 'Your Submitted Files'.

| Your Bid                                                                                                    |
|----------------------------------------------------------------------------------------------------|
| To submit a bid for this solicitation, please upload all file(s) containing relevant information.                                         |
| Step 1. Click on the button to choose the file from your computer.                                                                        |
| Choose File Testing Document.docx                                                                                                    |
| Step 2. Click the Submit button to upload the selected file.                                                                              |
| SUBMIT Return to Solicitation                                                                                                    |
| Step 3. Repeat the process as needed. Files should display below. The files will be delivered when the solicitation deadline has expired. |
| Your Submitted Files                                                                                                    |
| None                                                                                                    |

7. You can "Download" or "Withdraw" your submitted documents under 'Your Submitted Files'

 Please note, if you withdraw documents, the requesting government agency cannot view those files

8. Once you have finished submitting your bid or quote, you can exit out of the tab and return to your "Bid Center"

9. Check the email address associated with your Vendor Registry account for an email confirmation of your bid or quote submittal

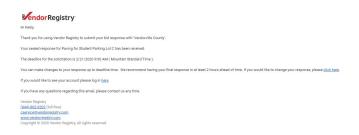

If you have any questions, please do not hesitate to reach out to our Support Team by email at <u>cservice@vendorregistry.com</u> or toll-free at (844)802-9202. We are happy to help.